# **Handleiding SRA- benchmarkplatform**

Laatste update: juli 2023

SRA Rijnzathe 14 3454 PV Utrecht

**T** 030 656 60 60 **E** biz@sra.nl **www.sra.nl/biz**

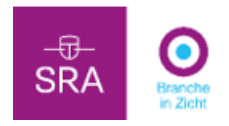

# **Inhoud**

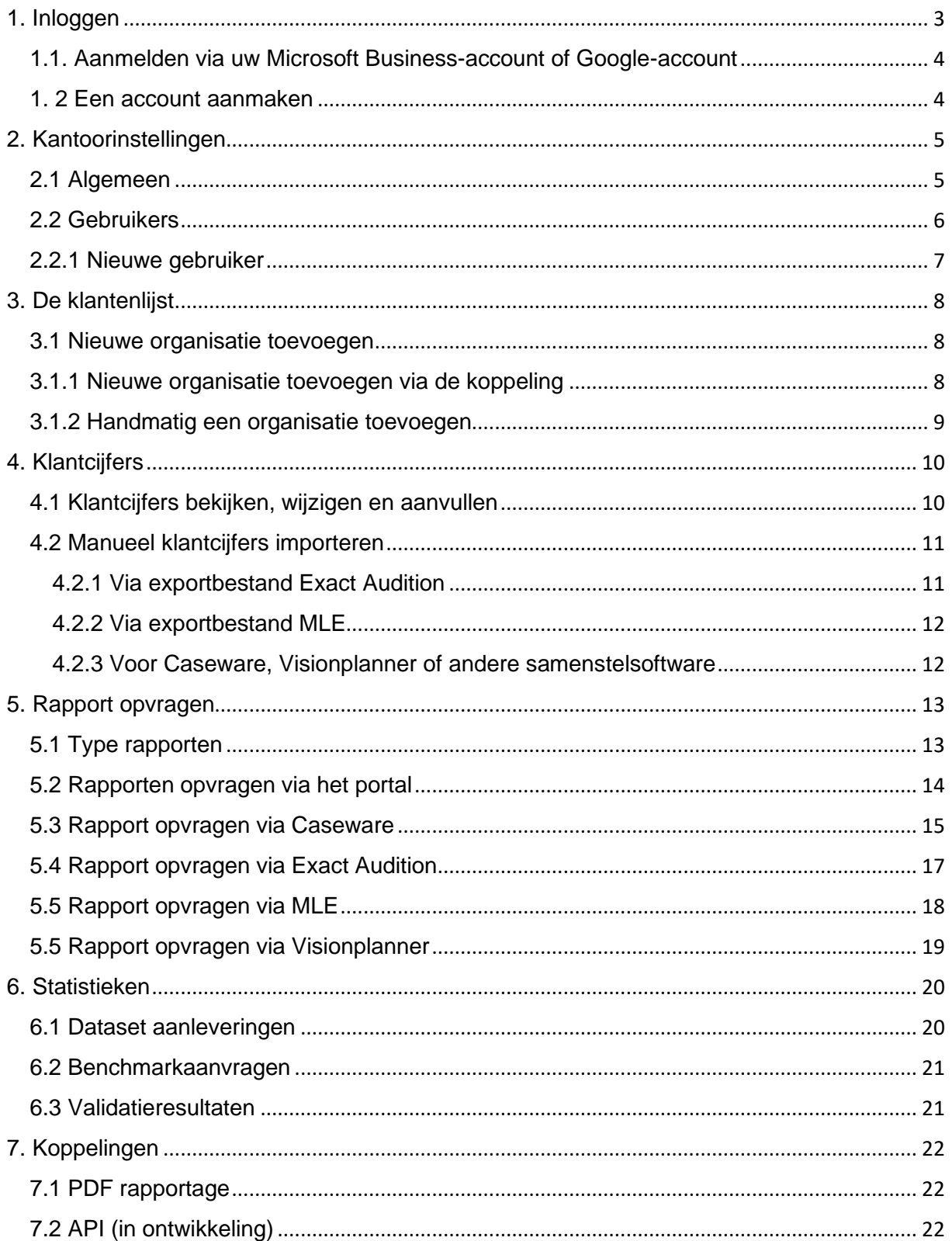

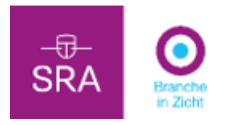

# <span id="page-2-0"></span>**1. Inloggen**

De eerste keer dat u wordt uitgenodigd voor het benchmarkplatform, ontvangt u een activatie-bericht.

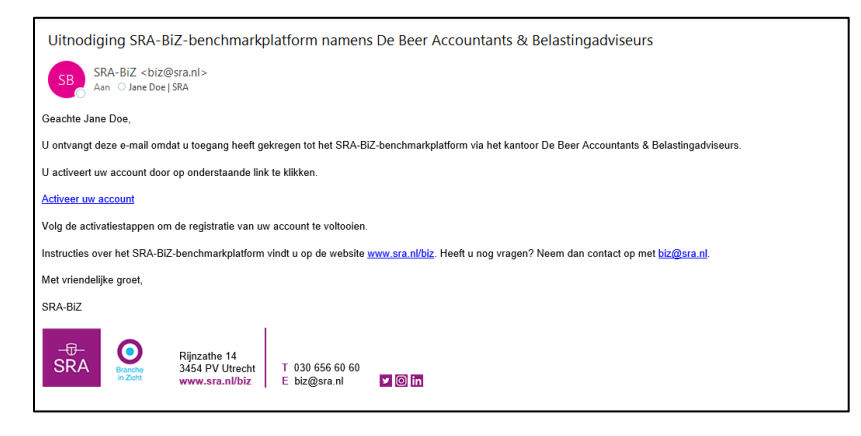

Door op de activatie-link te klikken, komt u in het volgende inlogscherm. Er zijn meerdere veilige manieren om in te loggen:

- 1. Aanmelden via uw Microsoft Business-account of uw Google-account
- 2. Een account aanmaken

Het voordeel van inloggen via de Microsoft Business- of Google-account is dat u, als u al bent ingelogd, via SSO (Single Sign On) automatisch doorgaat naar het SRA-BiZ-platform. Maakt u een account aan, dan moet u steeds opnieuw inloggen met een beveiligingscode.

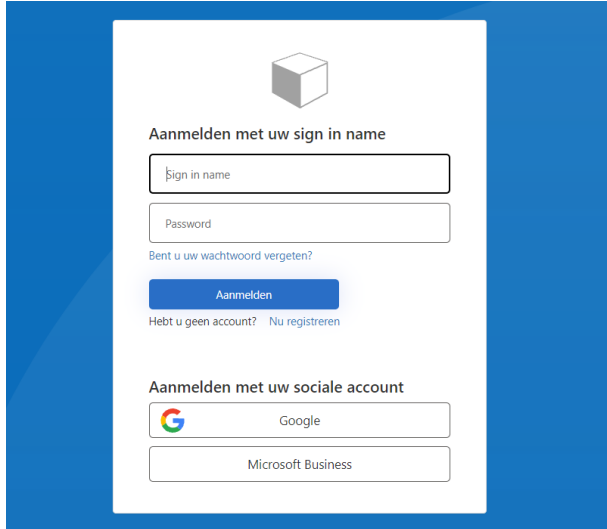

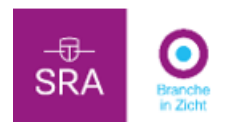

### <span id="page-3-0"></span>**1.1. Aanmelden via uw Microsoft Business-account of Google-account**

Klik op **Google** of **Microsoft Business** en log in met uw account. De eerste keer moet u toestemming geven om dit account te gebruiken binnen het benchmarkplatform en uw naam te bevestigen. Daarna kunt u via de knoppen **Microsoft Business** of **Google** inloggen en hoeft u alleen buiten uw netwerk op met een beveiligingscode werken.

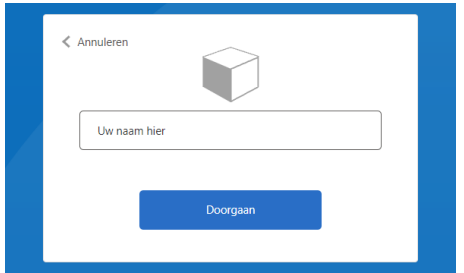

#### <span id="page-3-1"></span>**1. 2 Een account aanmaken**

De eerste keer moet u op de link 'nu registereren' **klikken**, deze is te vinden onder de knop Aanmelden. Hier kunt u vervolgens de benodigde stappen doorlopen. De volgende keer kunt u met uw inlognaam en wachtwoord aanmelden.

#### **Let op!**

Veel kantoren gebruiken een Citrix-omgeving met citrix-secure-workspace-access, waarbinnen de saas-applicaties moeten worden geregistreerd. Via de systeembeheerder moet de url<https://bms-nl.visionplanner.com/app> worden toegevoegd om het werken met het SRA-BiZ-platform mogelijk te maken.

### **Tip**

Voeg de hyperlink<https://bms-nl.visionplanner.com/app> toe als favoriet, zodat u voortaan snel en makkelijk naar het SRA-BiZ-benchmarkplatform kunt schakelen.

Kijk voor de instructievideo op<https://www.sra.nl/biz/gebruikersdocumentatie>

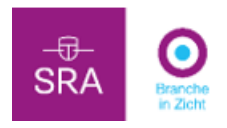

# <span id="page-4-0"></span>**2**. **Kantoorinstellingen**

SRA geeft toegang tot het SRA-BiZ-benchmarkplatform door uw SRA-kantoor met één gebruiker aan te maken. Deze eerste gebruiker heeft de administrator-rol en kan de kantoorinstellingen beheren en de collega's van het SRA-kantoor toevoegen.

De algemene instellingen voor uw SRA-kantoor vindt u onder het tandwiel.

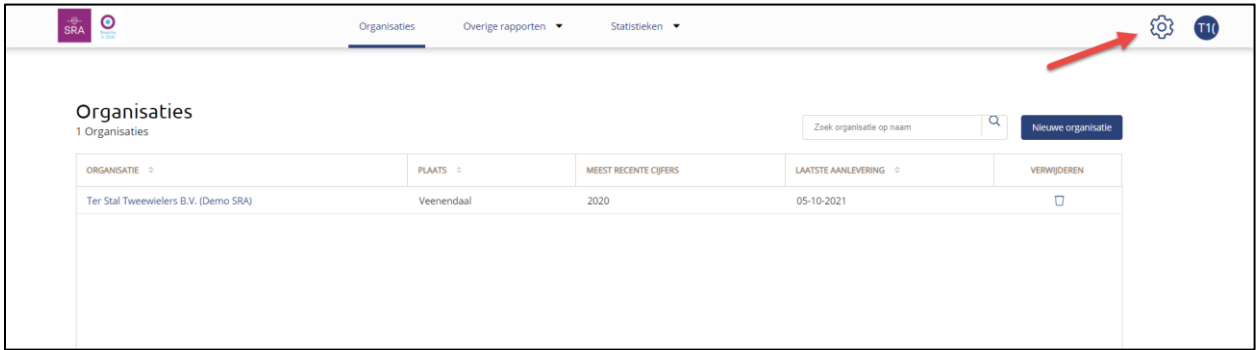

### <span id="page-4-1"></span>**2.1 Algemeen**

Op het tabblad **Algemeen** vindt u de algemene kantoorgegevens.

- 1. De NAW-gegevens
- 2. De disclaimer-tekst die in het benchmarkrapport is opgenomen Deze tekst wordt opgenomen in het benchmarkrapport en kan vrij worden ingevuld.
- 3. De API-key opvragen Dit is de sleutel die nodig is om de koppeling vanuit CaseWare, Audition, MLE of Visionplanner in te stellen
- 4. Het kantoorlogo Dit logo wordt opgenomen in de rapporten.

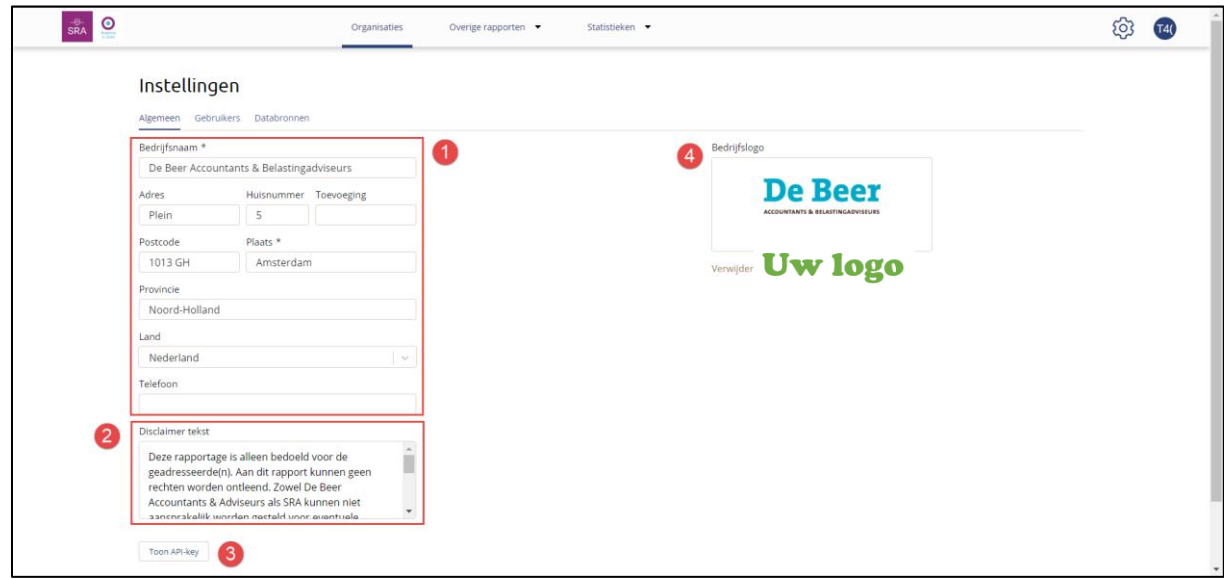

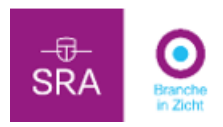

### <span id="page-5-0"></span>**2.2 Gebruikers**

Op het tabblad **Gebruikers** kunt u de collega's van uw kantoor toevoegen. Op deze manier heeft u zelf in de hand welke gebruikers toegang hebben tot de benchmarkomgeving van uw kantoor en welke rechten deze gebruikers hebben.

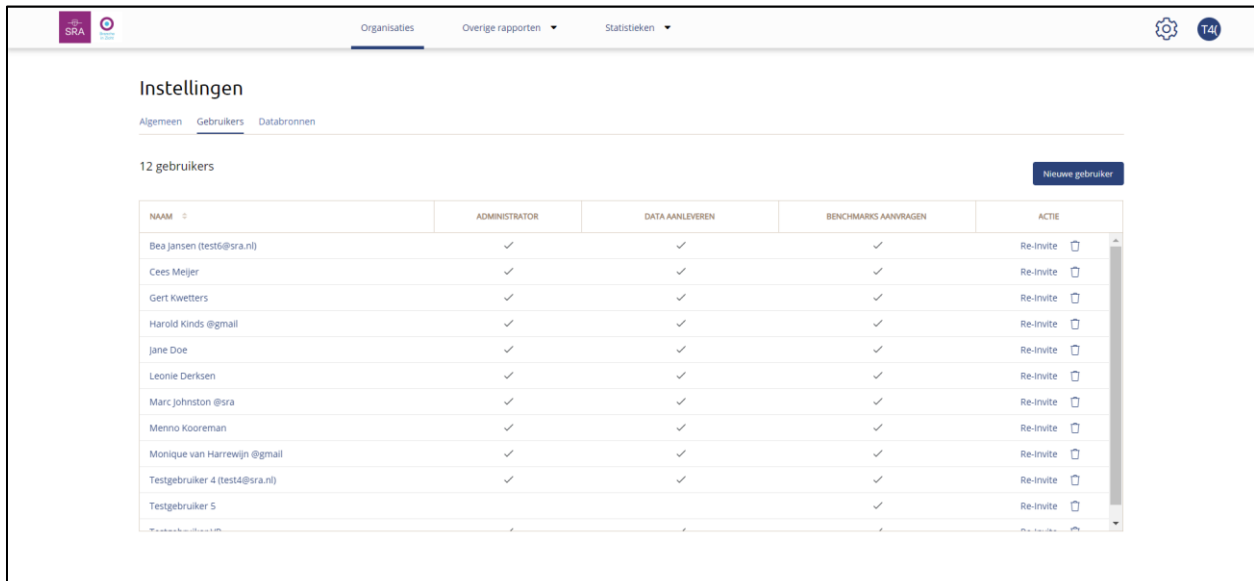

#### **Let op!**

De gebruikers die toegang hebben tot deze omgeving, hebben ook toegang tot de klantenlijst. Het is belangrijk dat de toegang tot uw omgeving beperkt blijft tot de actieve medewerkers van uw kantoor.

#### **Let op!**

Een medewerker die uit dienst is, moet zo snel mogelijk worden verwijderd uit de gebruikerslijst. Een gebruiker kan inloggen zolang de gebruiker in de lijst staat, behalve als het Google- of Microsoft Business-account inactief is gemaakt door de systeembeheerder.

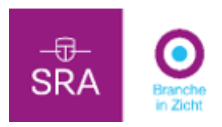

### <span id="page-6-0"></span>**2.2.1 Nieuwe gebruiker**

Via de knop **Nieuwe gebruiker** kunt u uw collega's toevoegen. Zodra u deze gebruiker heeft opgeslagen, ontvangt uw collega een e-mailbericht met een activatielink.

- 1. De naam en het e-mailadres van de gebruiker.
- 2. De rollen die deze gebruiker krijgt binnen het SRA-BiZ-benchmarkplatform.
- 3. De knop **Wijzigingen opslaan** om de nieuwe gebruiker op te slaan.

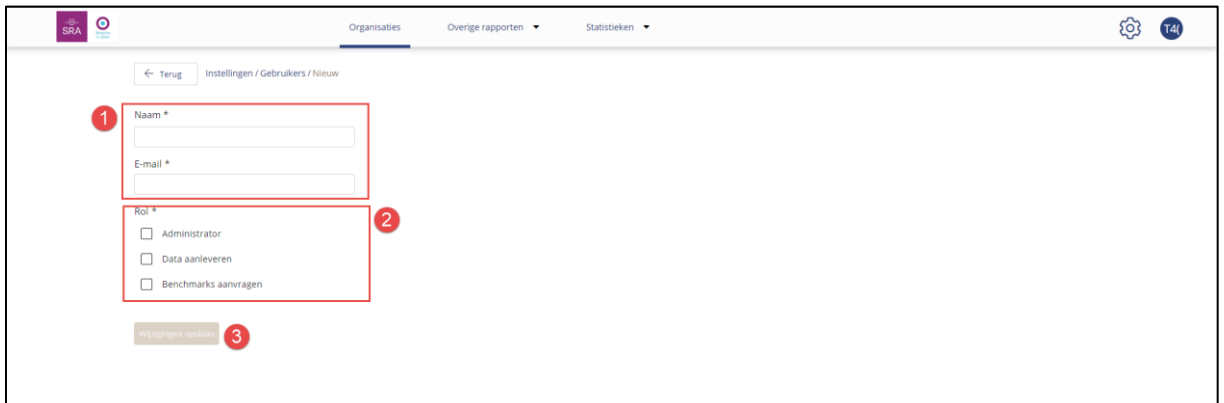

#### **Let op!**

Werkt u met Microsoft Business? Het emailadres wat u hier invult, moet overeenkomen met het emailadres wat gebruikt wordt met Microsoft Business.

#### **Tip**

Door andere collega's ook de administrator-rol te geven, kunt u het beheer van de kantoorinstellingen en gebruikers verdelen. Zij kunnen dan ook nieuwe medewerkers aanmelden of verwijderen.

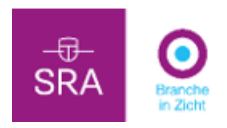

# <span id="page-7-0"></span>**3. De klantenlijst**

De startpagina van het SRA-BiZ-benchmarkplatform is de klantenlijst. In deze klantenlijst ziet u alle klanten die handmatig of via de koppeling met uw jaarrekening software zijn aangeleverd. De klantenlijst is standaard oplopend gesorteerd op bedrijfsnaam, maar kan op- of aflopend worden gesorteerd op de kolommen Organisatie, plaats en laatste aanlevering. Via het zoekvak kunt u een klant heel makkelijk vinden door (een deel van) de naam in te typen.

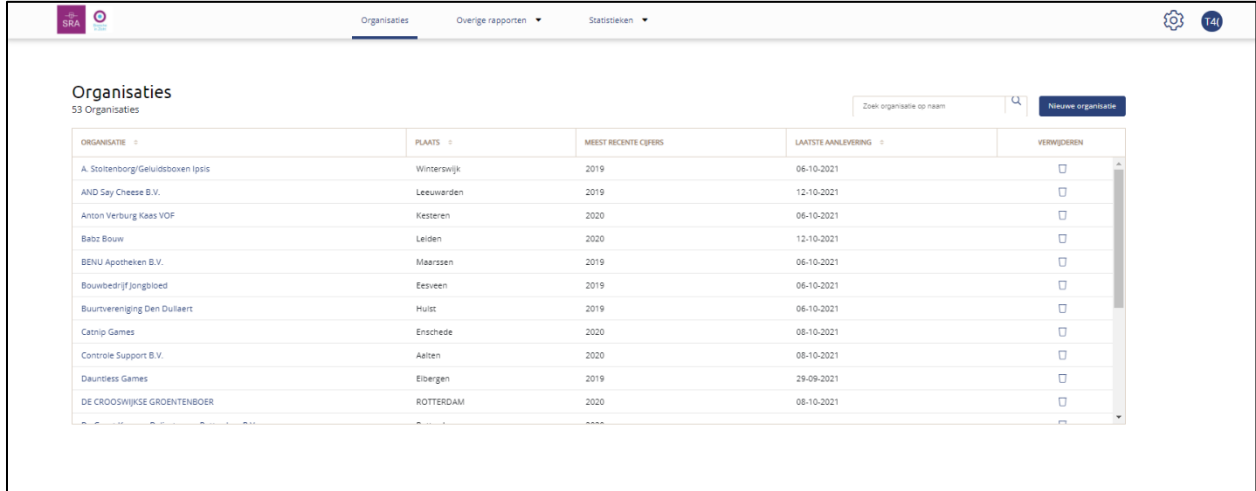

# <span id="page-7-1"></span>**3.1 Nieuwe organisatie toevoegen**

Een klant wordt op twee manieren aangemaakt:

- Via de koppeling
- Handmatig

#### <span id="page-7-2"></span>**3.1.1 Nieuwe organisatie toevoegen via de koppeling**

Via de koppelingen met Caseware, Exact Audition, MLE en Visionplanner verschijnen de klanten automatisch in de lijst bij de eerste aanlevering. De trigger is een statuswijziging van de jaarrekening of het opvragen van een rapport.

Bij een eerste aanlevering via de koppeling, worden de adresgegevens en bedrijfskenmerken automatisch ingevuld via de koppeling met de KVK. Deze gegevens kunnen eenmalig worden gecontroleerd en aangepast en worden niet overschreven bij een nieuwe aanlevering. Wijzig, indien nodig, de gegevens en klik op opslaan.

#### **Let op!**

Bij technische problemen of onjuiste KVK-nummers zal een upload mislukken. Kijk in het statistiekscherm met datasetaanleveringen voor foutmeldingen. Meer informatie hierover is te vinden in hoofdstuk 5.

#### **Let op!**

De SBI-code, rechtsvorm en regio die bij de klant worden ingevuld, bepalen ook in welke benchmarkberekeningen uw klant wordt meegenomen. Dus gebruik de primaire SBI-code van uw klant.

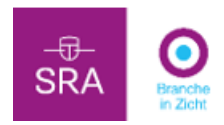

# <span id="page-8-0"></span>**3.1.2 Handmatig een organisatie toevoegen**

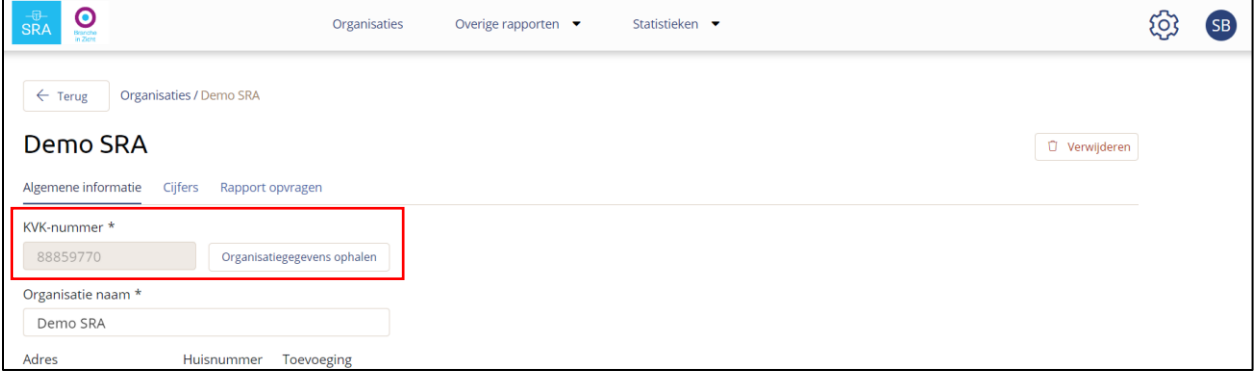

- 1. Klik op de knop **Nieuwe organisatie**.
- 2. Typ het KVK-nummer in en klik op **Organisatiegegevens ophalen**.

De adresgegevens en bedrijfskenmerken worden automatisch ingevuld via de koppeling met de KVK. Indien dit niet het geval is, of de gegevens niet helemaal kloppen, kunt u de velden aanpassen.

3. Wijzig, indien nodig, de gegevens en klik op **Opslaan**.

#### **Let op!**

De SBI-code, rechtsvorm en regio die bij de klant worden ingevuld, bepalen ook in welke benchmarkberekeningen uw klant wordt meegenomen. Dus gebruik de primaire SBI-code van uw klant.

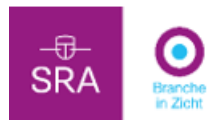

# <span id="page-9-0"></span>**4. Klantcijfers**

# <span id="page-9-1"></span>**4.1 Klantcijfers bekijken, wijzigen en aanvullen**

Per klant kunnen de jaarcijfers worden aangeleverd.

Op het tabblad **Cijfers** vindt u drie soorten cijfers. De financiële data en tussentellingen vindt u bij **Balans** en **Winst- en verliesrekening**. De extracomptabele data zoals Fte of aantal patiënten en de bijbehorende KPI-berekeningen vindt u bij **Aanvullende cijfers**.

De velden die kunnen worden ingevuld zijn grijs gearceerd, zoals de Terreinen, Bedrijfsgebouwen en Verbouwingen hieronder. De velden met berekeningen zijn wit, zoals het subtotaal Materiële vaste activa hieronder.

De berekeningen worden opnieuw uitgevoerd na een klik op **Wijzigingen opslaan**.

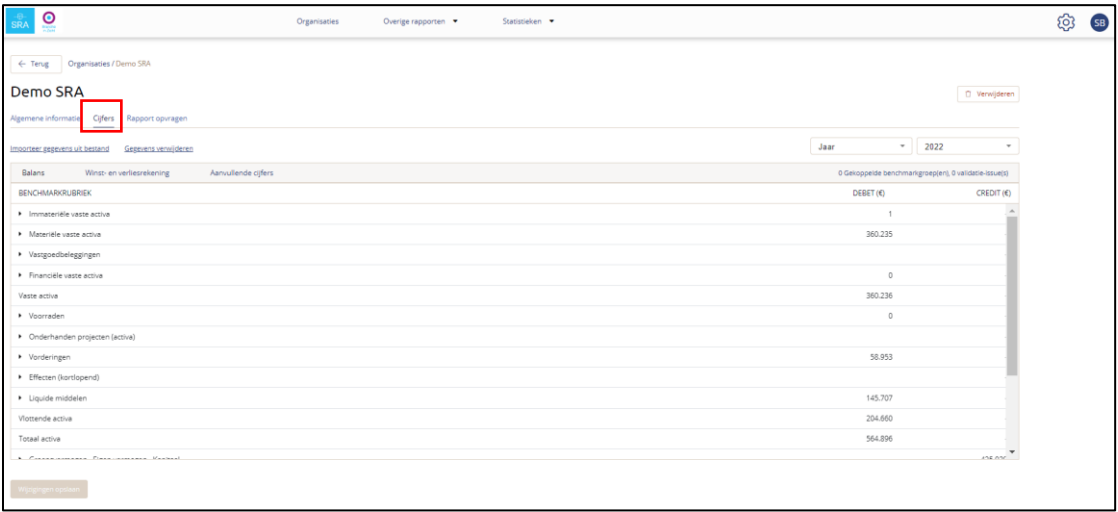

#### **Aanvullende cijfers**

Een deel van de aanvullende cijfers zijn algemeen en zijn zichtbaar bij iedere organisatie. Andere aanvullende cijfers zijn specifiek voor bijvoorbeeld een bepaalde (speer)branche en zijn dus alleen zichtbaar bij organisaties in die branche.

#### **Let op!**

In tegenstelling tot **Balans** en **Winst- en verliesrekening**, worden de gegevens in de **Aanvullende cijfers** niet automatisch ingelezen via de koppeling. Deze dienen manueel te worden ingevoerd. Hierdoor is de database achter deze extracomptabele data nog zeer beperkt.

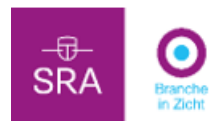

### <span id="page-10-0"></span>**4.2 Manueel klantcijfers importeren**

Wilt u financiële data van een klant manueel importeren, dan kan dat door te **klikken** op de knop **Importeer gegevens uit bestand**.

Afhankelijk van met welke samenstelsoftware u werkt, kunt u hier een exportbestand uploaden.

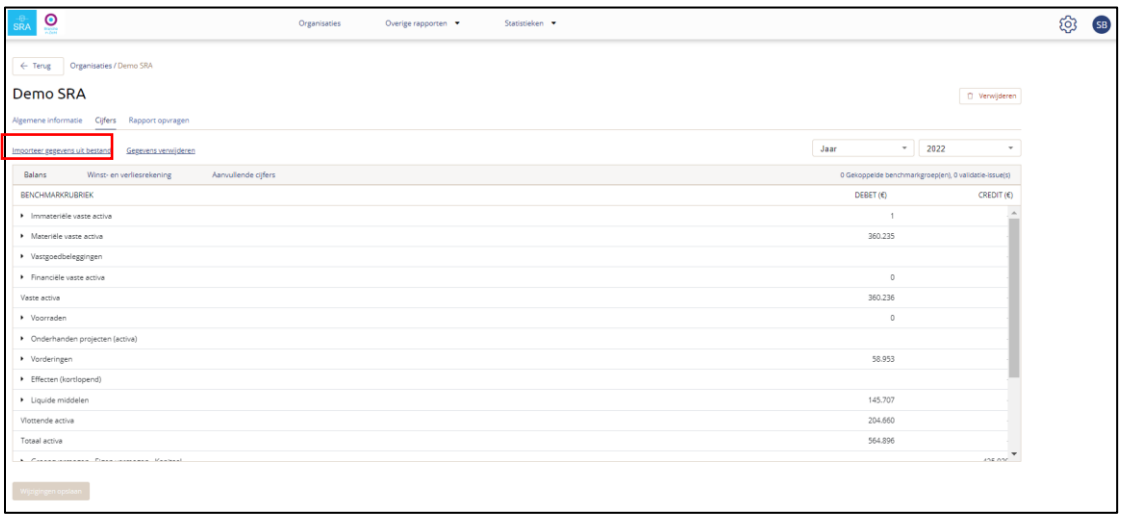

# <span id="page-10-1"></span>**4.2.1 Via exportbestand Exact Audition**

Vanuit Exact Audition maakt u een exportbestand via **Bestand > Exporteren > SRA Benchmark**. Kies vervolgens voor de actie **Opslaan** en bewaar het xml-bestand van uw klant.

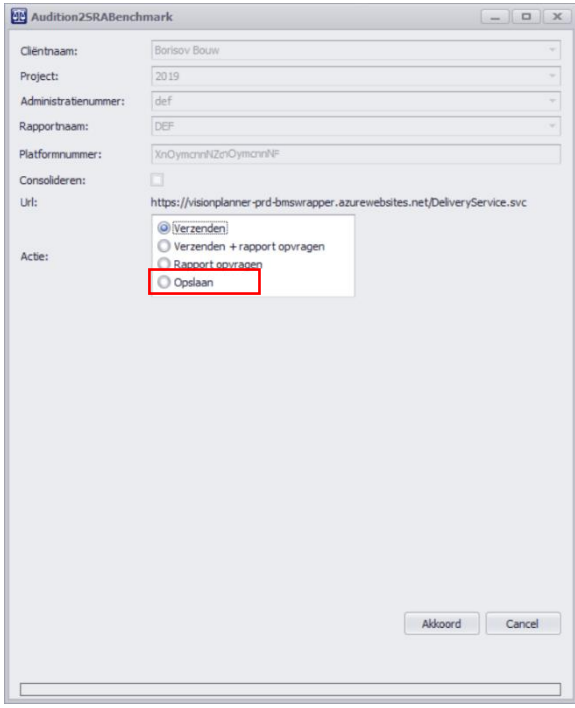

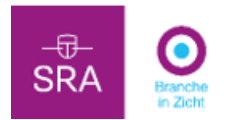

# <span id="page-11-0"></span>**4.2.2 Via exportbestand MLE**

Vanuit MLE is het XML bestand te vinden in de workflow van uw klant. Deze wordt aangemaakt wanneer u een rapport opvraagt (zie hoofdstuk 5.4)

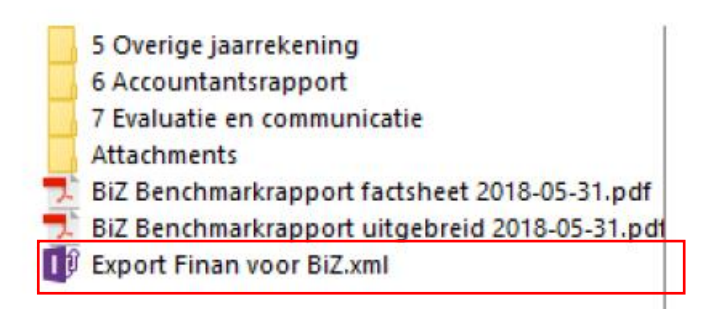

### <span id="page-11-1"></span>**4.2.3 Voor Caseware, Visionplanner of andere samenstelsoftware**

Anders dan Exact Audition en MLE, bieden andere samenstelsoftware partijen (zoals Caseware & Visionplanner) geen functionaliteit om rechtstreeks vanuit de daar opgemaakte jaarrekening een XML te genereren.

Er zijn 2 mogelijkheden om dan toch financiële gegevens voor uw klant in te lezen.

- 1. manueel zelf de velden invullen in het eerde genoemde hoofdstuk 4.
- 2. door gebruik te maken van de SRA-template.

#### **SRA-template**

U kunt de posten gemakkelijk invullen in een daarvoor gemaakte Excel sheet van SRA. Deze is te downloaden via: [https://www.sra.nl/biz/gebruikersdocumentatie/instructievideos/data](https://www.sra.nl/biz/gebruikersdocumentatie/instructievideos/data-importeren-vanuit-excel-om-benchmarkrapporten-aan-te-vragen)[importeren-vanuit-excel-om-benchmarkrapporten-aan-te-vragen](https://www.sra.nl/biz/gebruikersdocumentatie/instructievideos/data-importeren-vanuit-excel-om-benchmarkrapporten-aan-te-vragen)

#### **Tip**

In bovenstaande link is ook een instructievideo te bekijken over het gebruik van de SRAtemplate.

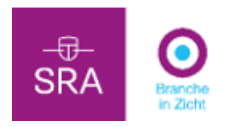

# <span id="page-12-0"></span>**5. Rapport opvragen**

# <span id="page-12-1"></span>**5.1 Type rapporten**

U kunt op 2 locaties benchmarkrapporten opvragen. Vanuit uw bestaande jaarrekeningsoftware kunt u 2 type rapporten opvragen:

- **De Quickscan** Op één A4 inzicht in de financiële kengetallen van uw klant - nettowinstmarge, brutowinstmarge, rentabiliteit eigen vermogen, solvabiliteit, current ratio, quick ratio.
- **Het benchmarkrapport** Dit is het (uitgebreide) benchmarkrapport waarin de winst- en verliesrekening, de balans en een aantal ratio's en kengetallen worden gebenchmarkt. Indien beschikbaar uitgebreid met branche-informatie voor onze speerbranches.

2. Vanuit het [online benchmarkplatform](https://bms-nl.visionplanner.com/app/) zijn naast bovenstaande rapporten, ook nog een detailrapport, meerjarenvergelijking en quickscan met KPI op te vragen:

• **De Quickscan**

Op één A4 inzicht in de financiële kengetallen van uw klant - nettowinstmarge, brutowinstmarge, rentabiliteit eigen vermogen, solvabiliteit, current ratio, quick ratio.

• **Het benchmarkrapport**

Dit is het (uitgebreide) benchmarkrapport waarin de winst- en verliesrekening, de balans en een aantal ratio's en kengetallen worden gebenchmarkt. Indien beschikbaar uitgebreid met branche-informatie voor onze speerbranches.

• **Detailrapport**

Een onderbouwend rapport waarin de financiële prestaties van uw klant tot op niveau 4 in de bedrijfskosten worden weergegeven. Dit rapport is bedoeld voor uw eigen interne analyse.

# • **Meerjarenvergelijking**

Een vergelijking van de financiële prestatie van uw klant over de afgelopen 3 jaar. Met daarbij ook een percentage kolom wat het percentage van een post t.o.v. de netto omzet toont.

# • **Quickscan met KPI**

Dit bevindt zich nog in de testfase. Dit rapport betreft niet financiële KPI's waarbij u de prestaties van uw klant op bijvoorbeeld duurzaamheid, kunt vergelijken met branchegenoten.

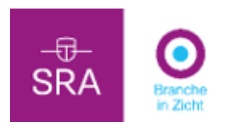

### <span id="page-13-0"></span>**5.2 Rapporten opvragen via het portal**

Vanuit het tabblad **Rapport opvragen** bij een klant, heeft u de meest uitgebreide keuze aan rapporten.

- 1. Aan de linkerkant kunt u de referentiegroep bepalen door middel van filters. De filters die vooraf al zijn ingevuld, kunt u wijzigen of verwijderen. Ook kunt u bijvoorbeeld meerdere rechtsvormen of omzetgroottes selecteren, om zo de referentiegroep zo sluitend mogelijk te maken tot een n=20.
- 2. De rapporten die vervolgens beschikbaar zijn, staan aan de rechterkant.

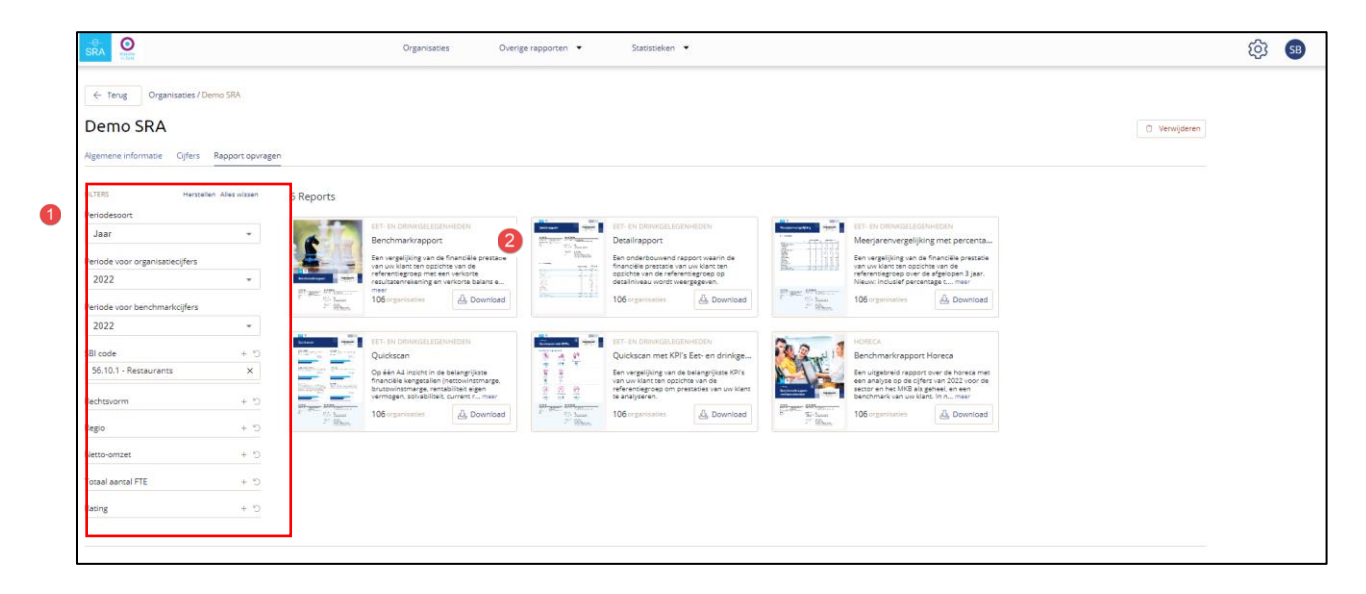

Indien er voldoende organisaties zijn om een benchmarkrapport te kunnen draaien (n=20), is er een **Opvragen via e-mail**-knop of een **Download**-knop zichtbaar. De Opvragen via email-knop ziet u als deze benchmark nog niet eerder is opgevraagd/berekend met de door u gekozen filters. De Download-knop ziet u als de benchmark al eerder is berekend.

Doorgaans duurt het slechts maximaal 1 minuut tot u de e-mail met de download link ontvangt. U kunt deze link slechts één keer gebruiken en deze link verloopt na een paar dagen. Toch kunt u altijd terug naar Rapport opvragen en ziet u de volgende keer een Download-knop bij deze combinatie van filtercriteria.

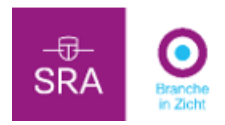

### <span id="page-14-0"></span>**5.3 Rapport opvragen via Caseware**

Het opvragen van een rapport via CaseWare werkt als volgt:

- 1. Start vanuit het dossier de SRA Services.
- 2. Selecteer de referentiegroep. De filters die u in CaseWare kunt kiezen, komen overeen met de filters in de portal.
- 3. Klik op Volgende.

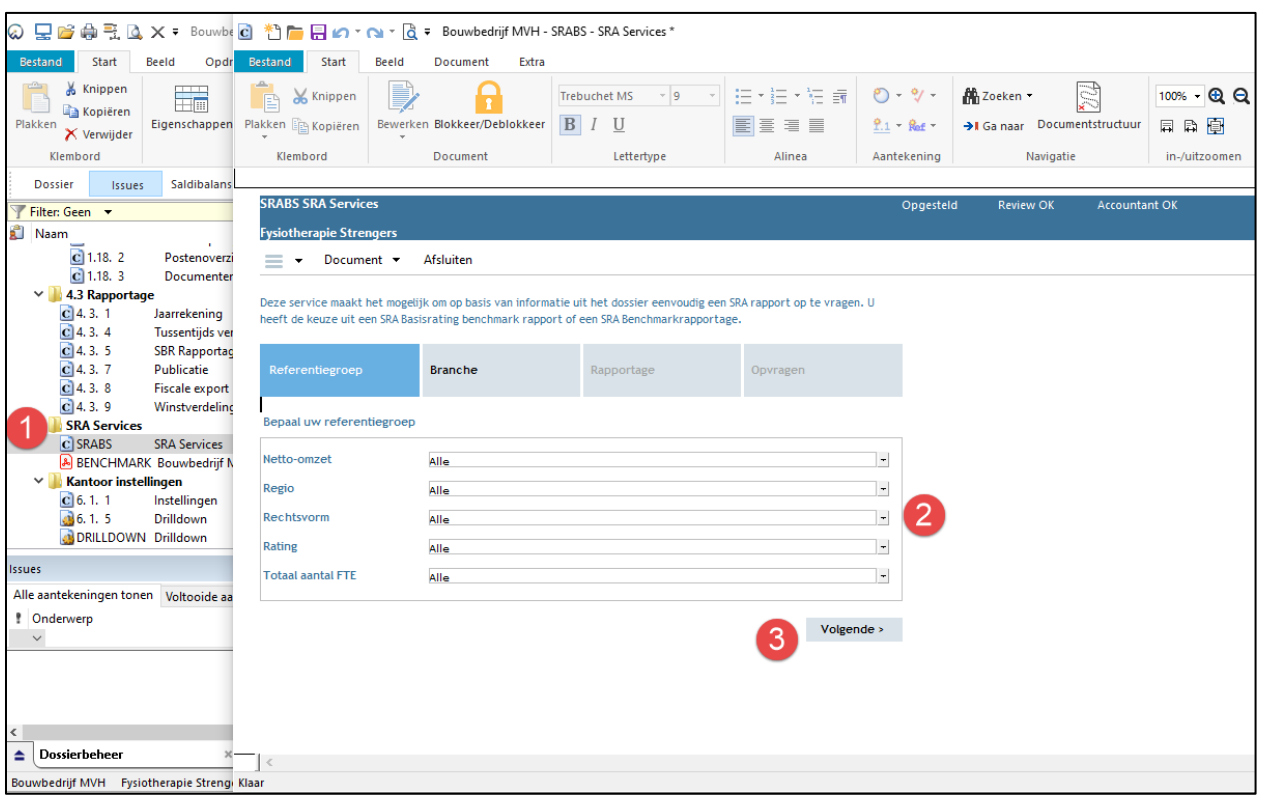

Afhankelijk van de filters, krijgt u wel/geen beschikbare benchmarks. U kunt altijd terug om de filtercriteria aan te passen.

- 4. Selecteer de referentiegroep.
- 5. Klik op **Volgende**

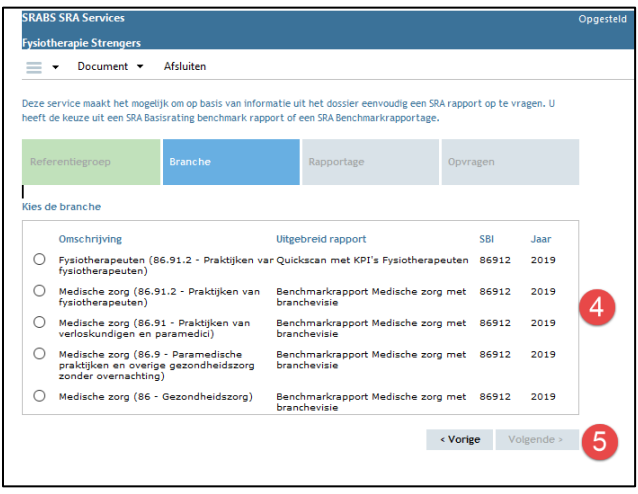

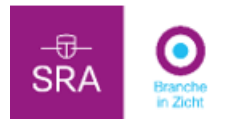

- 6. Selecteer de factsheet of het uitgebreide rapport.
- 7. Klik op **Volgende**.

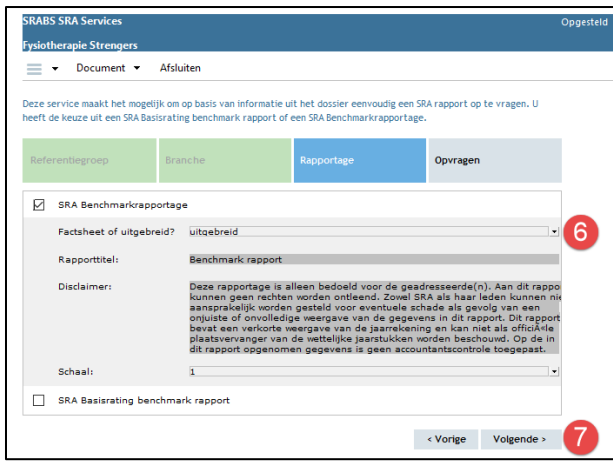

- 8. Bepaal waar het rapport moet worden opgeslagen en of u het oude rapport wilt overschrijven.
- 9. Klik op **Opvragen**.

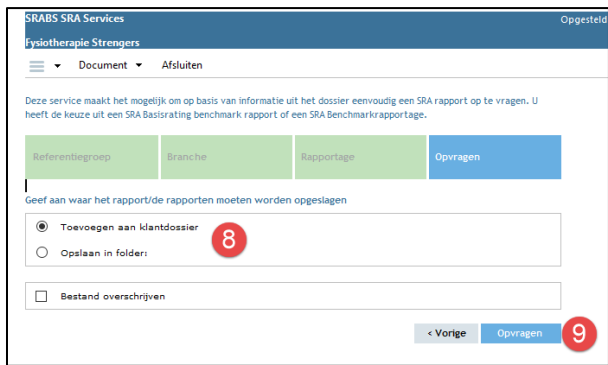

Het rapport wordt aangemaakt en u krijgt nog een bevestiging als dit is gelukt. Daarna kunt u de SRA Services Afsluiten om terug te keren naar het Dossier en het rapport bekijken.

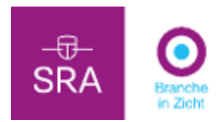

### <span id="page-16-0"></span>**5.4 Rapport opvragen via Exact Audition**

Vanuit Audition vraagt u een rapport op via **Bestand > Exporteren > SRA Benchmark**.

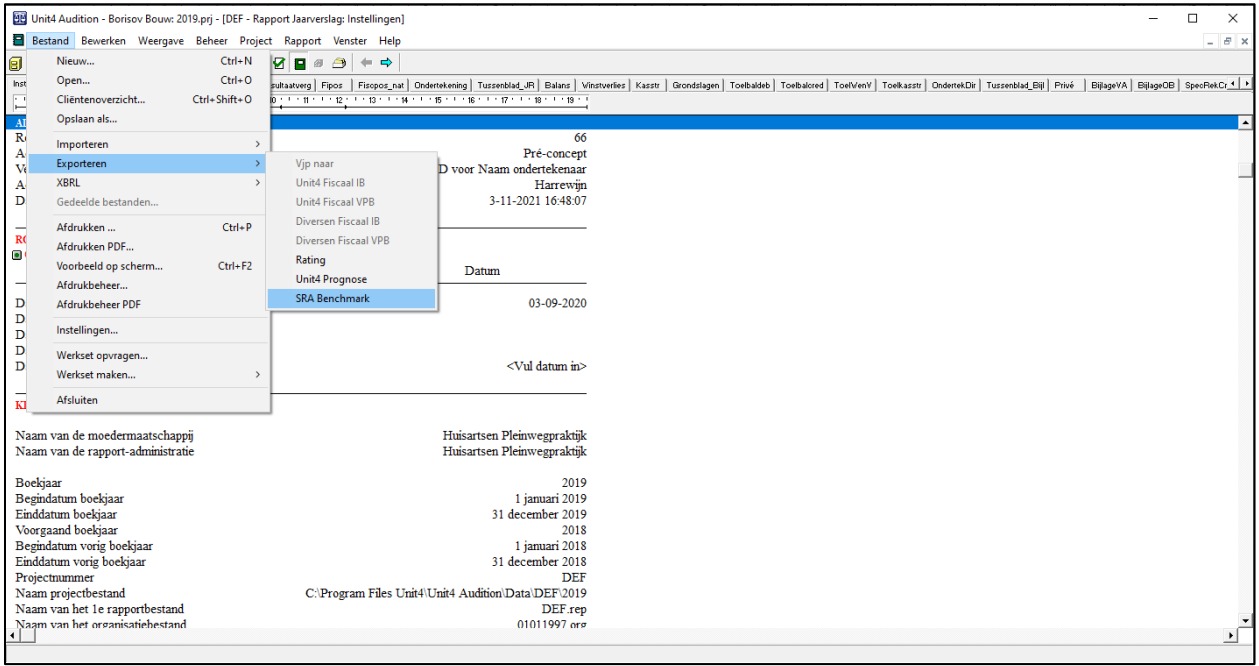

- 1. Kies voor **Verzenden + rapport opvragen** of **Rapport opvragen**.
- 2. Bepaal of u de factsheet met kengetallen of het (uitgebreide) benchmarkrapport wilt opvragen.
- 3. Stel de gewenste filters in.
- 4. Klik op **Toon rapporten**.

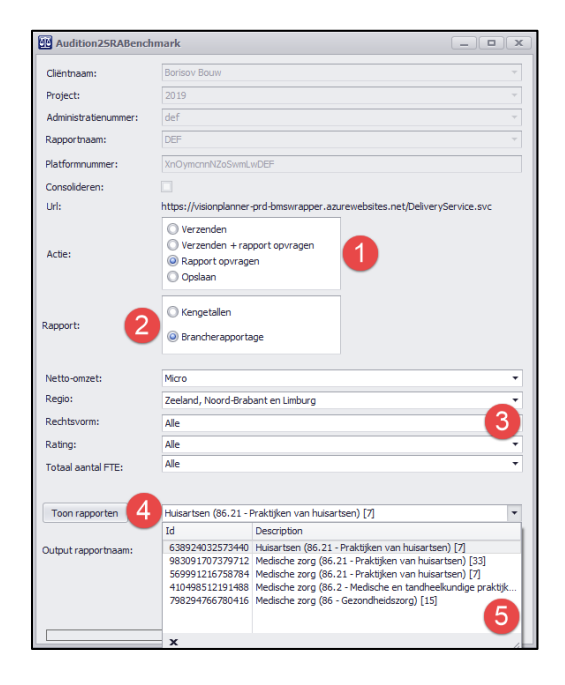

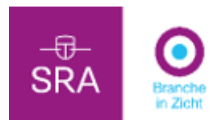

Afhankelijk van de ingestelde filters, worden de benchmarkgroepen en met de beschikbare aantallen getoond.

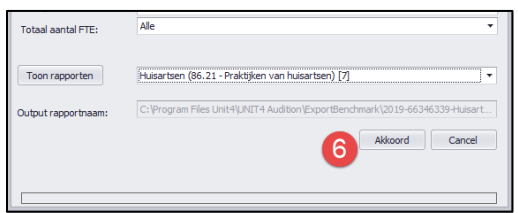

- 5. Selecteer de gewenste referentiegroep.
- 6. Klik op **Akkoord**.

Ook binnen Audition moet u nog een keer bevestigen dat u het rapport wilt downloaden. Vervolgens wordt het rapport opgehaald en wordt de PDF desgewenst meteen geopend.

#### <span id="page-17-0"></span>**5.5 Rapport opvragen via MLE**

- 1. Ga via het exportmenu naar 'SRA Benchmark New'
- 2. het volgende venster zal verschijnen. Op basis van de gegevens welke in formulier 1.a. zijn ingevuld in MLE, komen er een aantal benchmarkgroepen naar voren. Selecteer er hier één van. Het getal wat tussen haakjes staat, betreft het aantal organisaties in de referentiegroep.
- 3. Klik vervolgens op OK om het rapport te genereren.

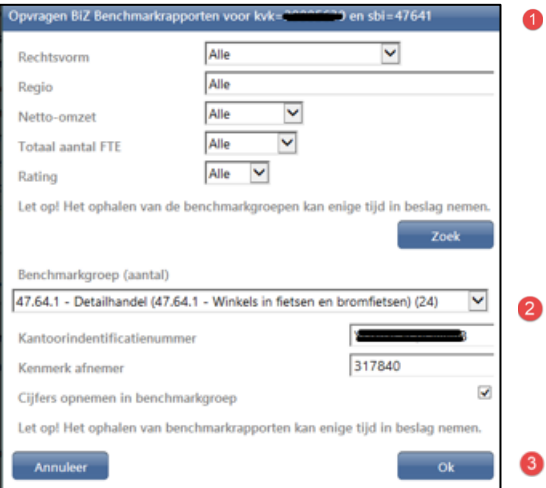

4. Als het rapport gegenereerd is, komen links in de workflow de rapporten zichtbaar.

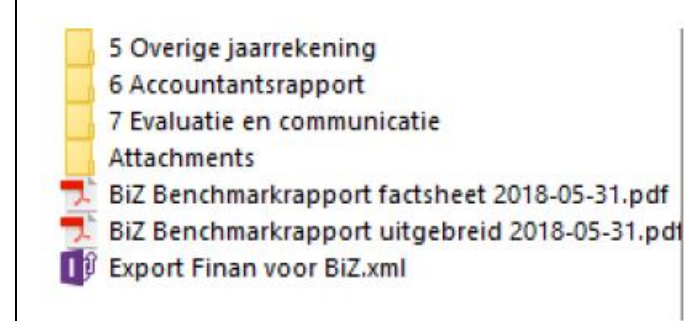

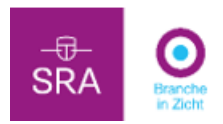

### <span id="page-18-0"></span>**5.5 Rapport opvragen via Visionplanner**

Vanuit Visionplanner is het niet mogelijk om een rapport op te vragen. Het is via de Visionplanner Dashboards wél mogelijk om te koppelen met het BiZ platform. Hierdoor kunt u de data uit het platform integreren in uw eigen dashbaords. Meer uitleg en informatie is te vinden via<https://www.sra.nl/biz/gebruikersdocumentatie/koppelingen-met-biz>

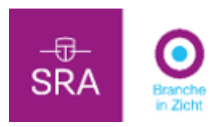

# <span id="page-19-0"></span>**6. Statistieken**

De informatie over de aanleveringen en het gebruik van de benchmarks vindt u in de statistiekschermen. Via het menu **Statistieken** heeft u twee dashboards tot uw beschikking: **Dataset aanleveringen** en **Benchmark aanvragen**.

#### <span id="page-19-1"></span>**6.1 Dataset aanleveringen**

De aanleveringen binnen uw kantoor worden weergegeven bij de datasetaanleveringen. Dit dashboard geeft een goed beeld van de datastromen richting het SRA-BiZbenchmarkplatform.

Via de grafieken en de lijst krijgt u in één oogopslag een idee van de aanleveringen, meest gebruikte SBI-codes en de fouten die voorkomen. De periode rechtsboven staat standaard op de afgelopen 30 dagen, maar kan worden aangepast.

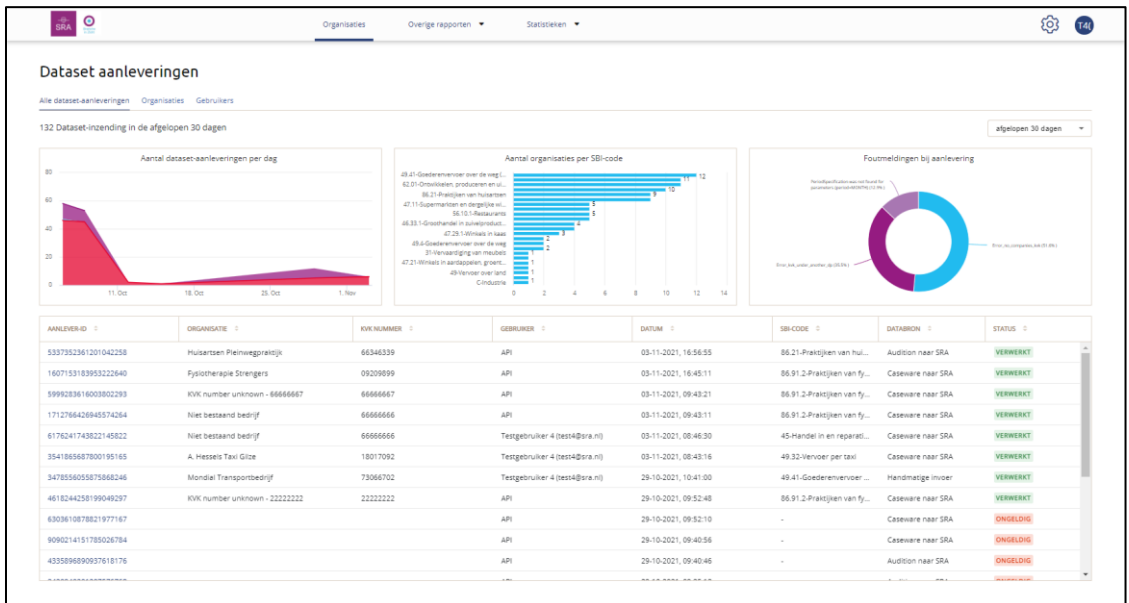

In de lijst onder de grafieken zijn meer details zichtbaar en door op het aanlever-id te klikken kunt u helemaal inzoomen op de details van de aanlevering.

#### **Gebruikersnaam**

De gebruiker API ziet u als de data via de koppeling vanuit CaseWare, Audition, MLE of Visionplanner is aangeleverd. Voor de gebruikers die via het SRA-BiZ-platform cijfers hebben ingetypt of hebben geïmporteerd ziet u de naam van de gebruiker.

Via de tabbladen **Organisaties** en **Gebruikers** kunt u een specifieke klant of een specifieke gebruiker selecteren en de aanleveringen van deze ene klant of gebruiker bekijken.

#### **Let op!**

Een jaarrekening die vaker wordt aangeleverd, ziet u ook vaker in deze statistieken. En als u bijvoorbeeld het aantal Fte invult bij een klant en de wijzigingen opslaat, geldt dat ook als een data aanlevering.

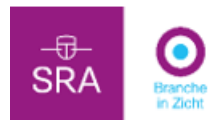

# <span id="page-20-0"></span>**6.2 Benchmarkaanvragen**

Ook bij de benchmarkaanvragen ziet u per periode een overzicht van de benchmarkaanvragen. In de grafieken en de lijst met details krijgt u een indruk van het gebruik van het SRA-BiZ-benchmarkplatform.

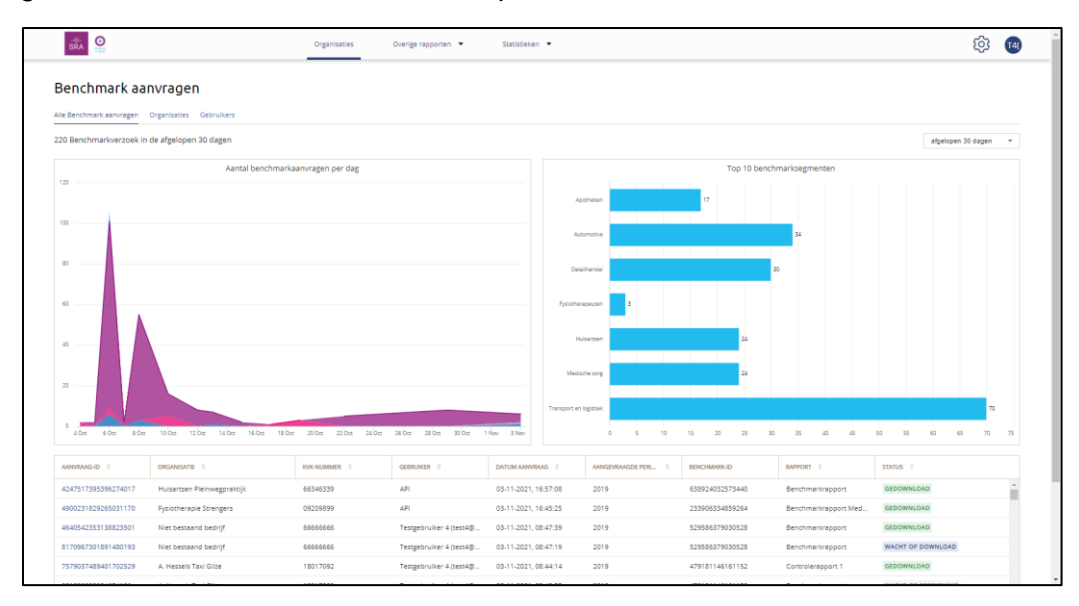

Via de tabbladen **Organisaties** en **Gebruikers** kunt u inzoomen op een specifieke klant of ene specifieke gebruiker. Door op het aanlever-id te klikken, kunt u de details van een benchmarkaanvraag bekijken.

### <span id="page-20-1"></span>**6.3 Validatieresultaten**

Alle binnenkomende cijfers worden geanalyseerd en gevalideerd voordat ze in de database worden opgenomen. Op de website, [https://www.sra.nl/biz/faq,](https://www.sra.nl/biz/faq) staat een overzicht van de validatieregels die zijn toegepast.

Het kan gebeuren dat uw jaarrekening niet door de validatie komt. Deze jaarrekening zal dan zichtbaar worden onder statistieken – validatieresultaten. U kunt er via deze pagina kennis van nemen en actie ondernemen waar gewenst.

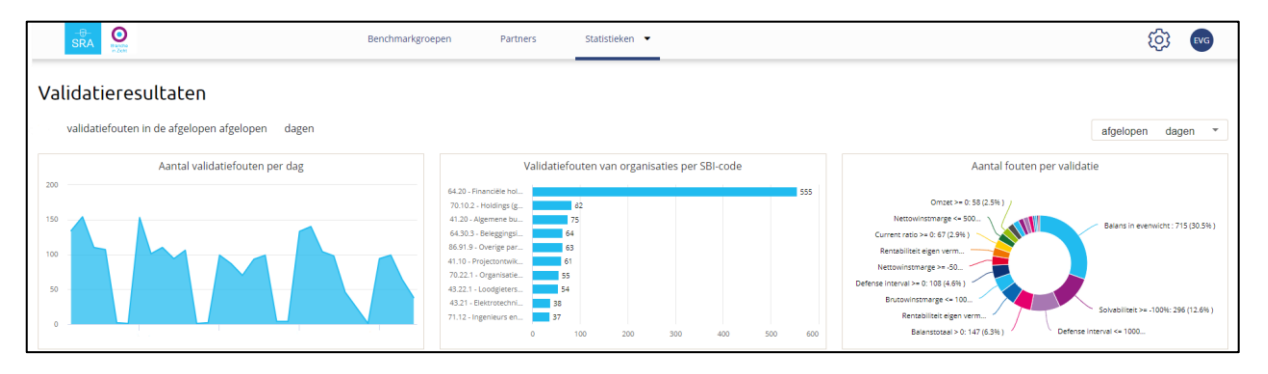

#### **Let op!**

Het kan dus voorkomen, vanwege validatie dat een jaarrekening van uw kantoor niet wordt opgenomen in de database. U kunt deze jaarrekening zelf echter wel benchmarken ten opzichte van branchegenoten. SRA, en mede BiZ abonnees, zullen alleen geen gebruik kunnen maken van deze betreffende jaarrekening, omdat hij niet is opgenomen in de database.

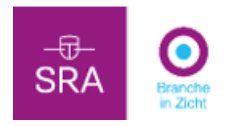

# <span id="page-21-0"></span>**7. Koppelingen**

De benchmarkdata kan op twee manieren worden opgevraagd:

- Via PDF-rapport
- Via een API

### <span id="page-21-1"></span>**7.1 PDF rapportage**

In de rapporten die u via de rapportagesoftware of het platform opvraagt worden de cijfers van uw klant vergeleken met de cijfers van de opgevraagde benchmark. Deze PDFrapporten worden door SRA gemaakt en beheerd en bevatten componenten die worden gevuld met klant- en benchmarkdata. Wanneer er wensen of suggesties zijn voor de vormgeving van deze PDF rapportages, kunt u contact opnemen met het BiZ team.

# <span id="page-21-2"></span>**7.2 API (in ontwikkeling)**

Een van de doelstellingen voor SRA is om zoveel mogelijk dashboard-systemen aan te laten haken op het SRA-BiZ-benchmarkplatform. Met Visionplanner Dashboards is deze mogelijkheid er al, maar de wens is dat dit er ook komt voor bijvoorbeeld Power BI, Silverfin, Speedbooks en Comandi.

U vraagt dan binnen een dashboard de klantcijfers én de benchmarkcijfers op, om een visuele vergelijking te maken. Hoe deze cijfers worden vergeleken en welke cijfers, ratio's en KPI's voor uw klant relevant zijn, heeft u dan helemaal zelf in de hand.

Voor deze koppeling doet SRA momenteel onderzoek en zal haar leden informeren wanneer de API hiervoor kan worden aangesloten.